## **Erforschung eines besonderen Bauteils: der RS-Flipflop**

**RECHNER UND NETZE**

*1. Öffne LogicSim und setze einen RS-Flipflop-Baustein in den Simulationsbereich. Der RS-Flipflop scheint zwei Eingänge und zwei Ausgänge zu besitzen. Ergänze deshalb zwei Schalter auf der linken Seite und zwei LEDs auf der rechten Seite und verbinde sie mit dem RS-Flipflop zu einem Schaltnetz.*

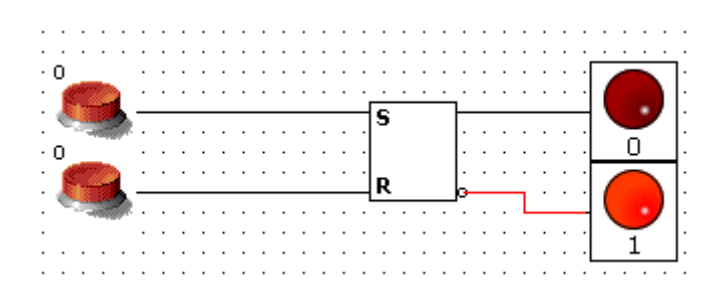

*2. Starte mit "Simulieren" die Simulation und teste folgende Eingaben in der Reihenfolge wie vorgegeben. Fülle in jeder Zeile die Wahrheitswerte für die beiden Ausgänge Q und P*  aus. Dabei ist Q der obere und P der untere Ausgang. (Mit "Reset" kannst du ggf. in die *Ausgangsposition zurück.)*

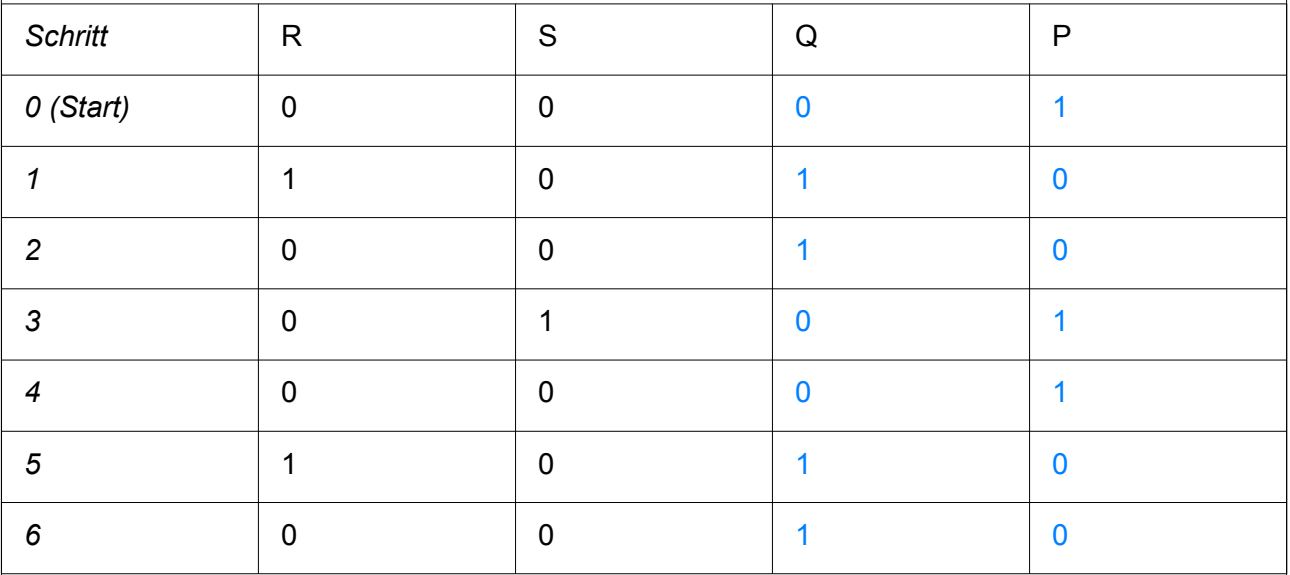

*3. Beschreibe, was dir aufgefallen ist.*

*Mögliche Antworten: Zu unterschiedlichen Werten von R und S können gleiche Werte bei Q und P herauskommen. Q scheint sich zu merken, wo die 1 war. Warum ist R=1, S=1 nicht dabei?*

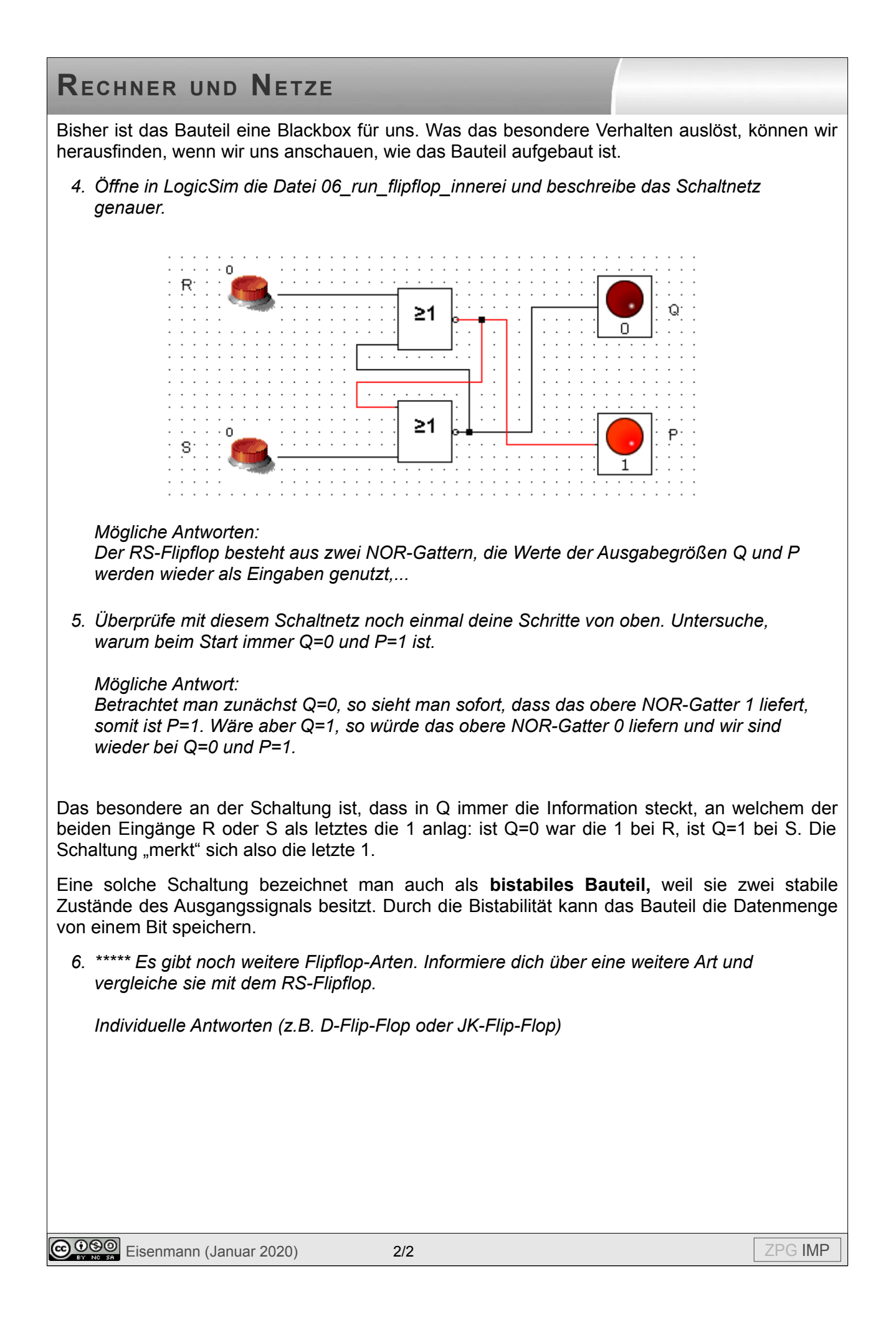